# Time Management for Employees

#### Time Management in UltiPro is used to:

- View and submit your timesheet
- View and request time off
- View the status of your requests

#### UltiPro Web Access

To login into UltiPro:

- Go to: **https://EW13.Ultipro.com**
- Enter username (*UWS followed by employee number*)
- Enter password

If you do not know your username or need help with login information, contact Payroll Specialist at **503-251-5746** or **payroll@uws.edu**

## Non-Exempt Employees (Punch Option)

Employees who have consistent computer access will be set up to punch in and out

Click on *Myself*, Time Clock Entry, Punch

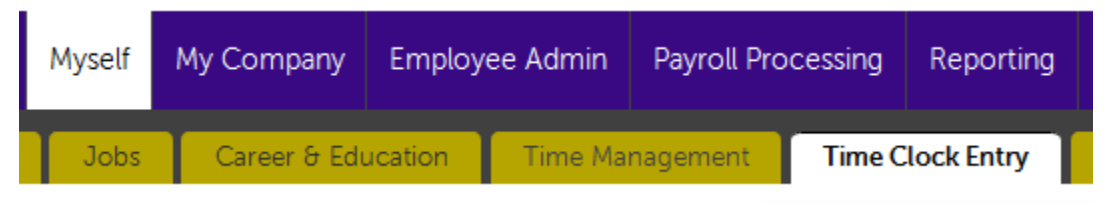

• Click on transfer to clock into another job, division, department or project – other than your home department

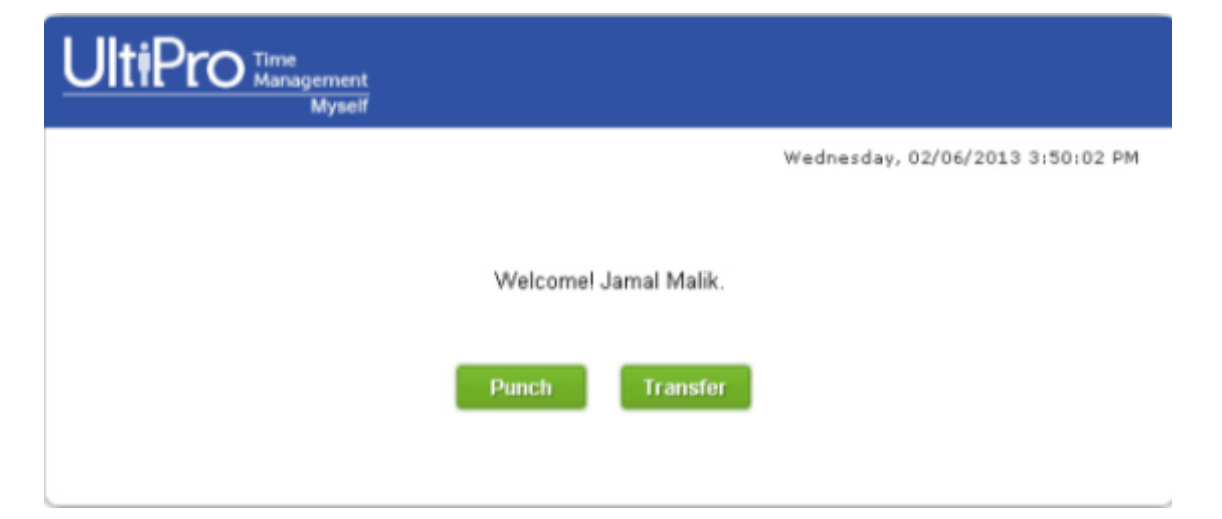

#### Non-Exempt Employees (Enter Hours Option)

Non-exempt employees who *do not* have consistent computer access will be entering their own punches.

- Click on *Myself*, Time Management to go directly to the Time Management program
- Firefox browser works on most desk top computers, if not try Internet Explorer

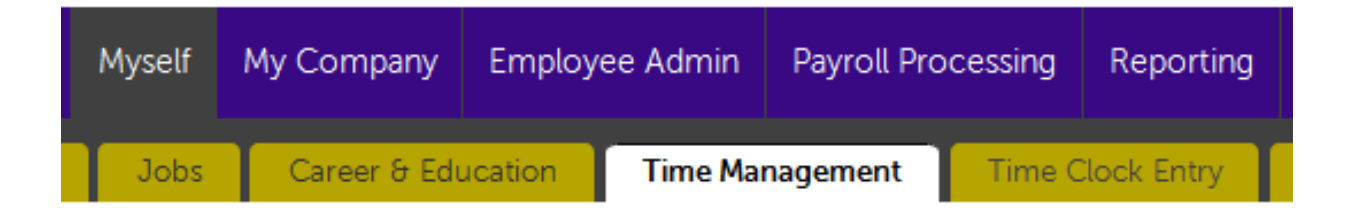

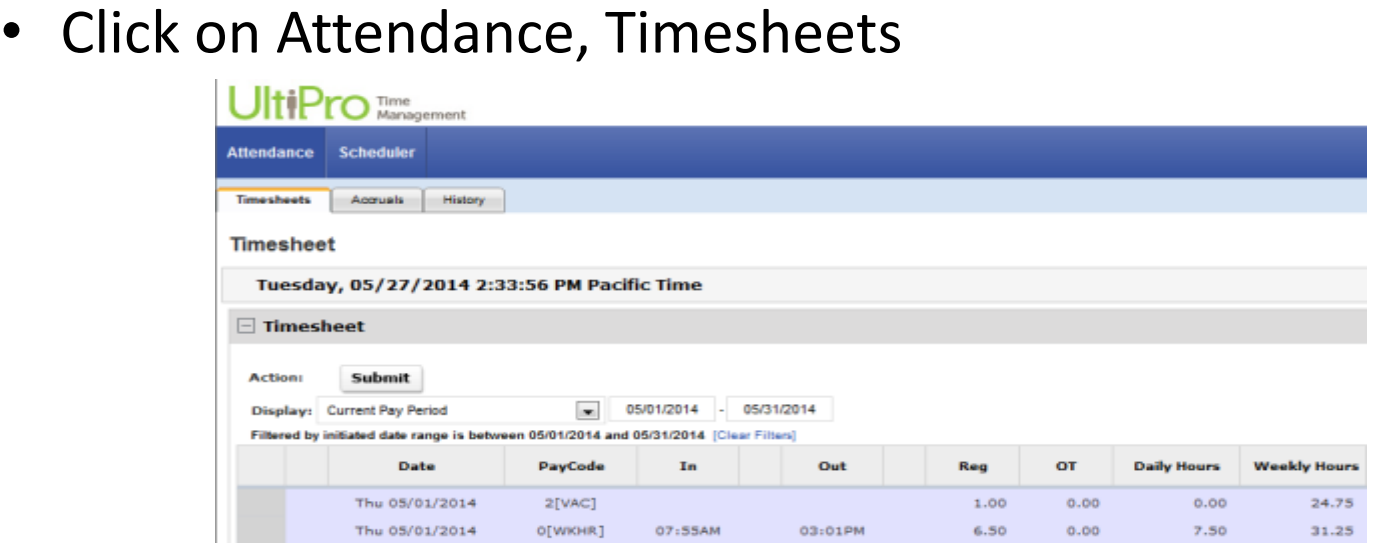

- Check the Display for correct pay period
- If the timesheet is populated with the days of the month, go to that day, enter pay code, in and out times and SAVE
- If the timesheet is blank, add each date you worked, enter the pay code, in and out times and SAVE

### **Entering Time**

You have the option of entering time in many formats. For example, a morning time can be entered in any of these formats: 9:00, 0900, 900, 9am, or 9

An evening time can be entered in any of these formats:5:00pm, 5:00p, 500pm, 500p, 5pm, 5p, or 1700

Note: time entered without an "am" or "pm" are assumed to be "am" times

#### **Lunch and Breaks**

Lunch:

- Minimum 30 minute lunch period (taken between the third and the sixth hour worked) for all full time staff
- Minimum 30 minute lunch period (taken between second and the fifth hour) for all staff working up to 6 hours per day

Breaks:

- 10 minute break for every four hours worked
- Must be relieved of all duties
- May not combine breaks with lunch period or subtract from start/end of day

Lunch is unpaid time. Breaks are paid time. Supervisors are responsible for ensuring staff take appropriate lunch/breaks. Failure to take appropriate lunch/break time can result in disciplinary action.

*Time Management system is functioning on a "7 minutes rule"*

If you punch or enter your time at: 8:07am - it will track time starting at 8:00am 8:08am – it will track time starting at 8:15am Employees may or may not be required to punch in and out for lunch based on individual settings Check with the Payroll Specialist or your supervisor if you are unsure of your lunch setting

#### **Exempt Employees**

You will request only time off, shift relief, and extra pay.

(We will get to time off under the Requests topic)

- Shift Relief select this pay code in timesheet when filling in at another clinic. Then select correct division and department where the exception hours were performed.
- o CHC is coded Relief Shift Chiro for job, 101 for division, and 02 for department
- $\circ$  All other clinics are coded 103 for division, and select the department that is associated with that clinic
- Extra pay Pay code used to record extra hours for an additional job you are performing that has been approved by supervisor

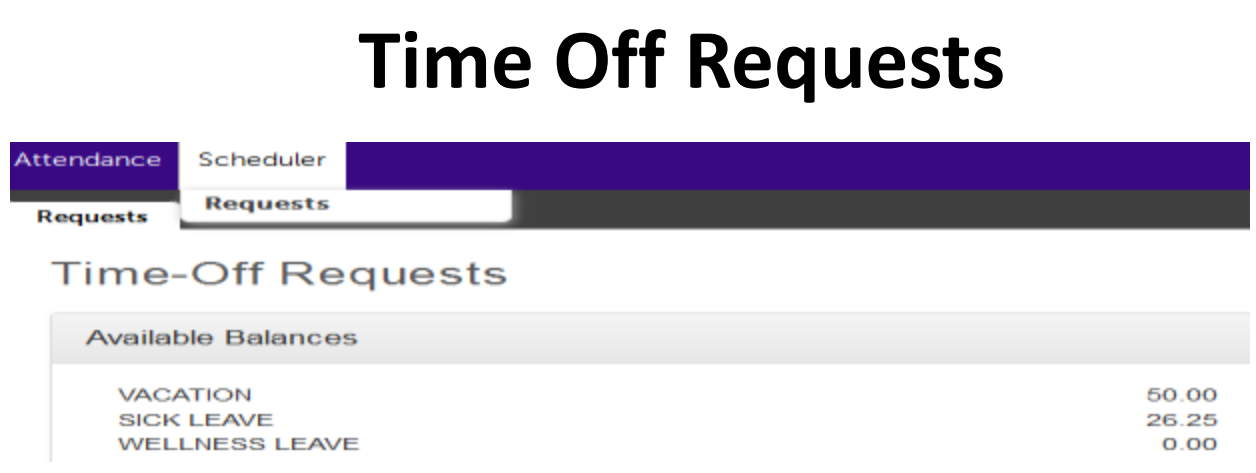

- Request time off or view your available balances in Time Management using the Scheduler Request tab
- Click on Things I Can Do to add a request or view the calendar

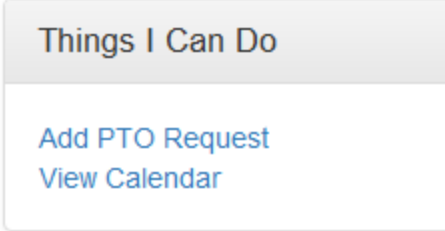

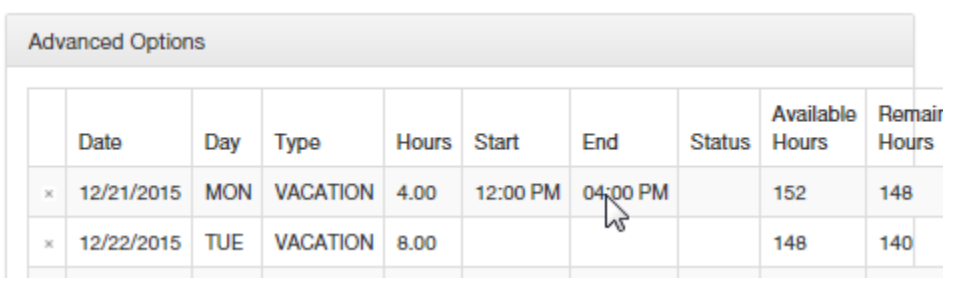

- Enter a description (optional), choose request type, enter from and to dates, and add any notes about the request
- Select Advanced Options to select partial day off
- Select Save at the upper right corner of the page. Your request is sent to supervisor
- You will receive a message in the Time Management system when your supervisor approves or denies your request

### **View Time Off Request Status**

- View your requests by status and date on the Scheduler, Requests page
- If request is still pending you can edit or cancel request
- Select All, Pending, Approved, Declined, or Cancelled from the *Find By* drop down list to filter your requests by status
- Or, select dates from the calendar icon to find requests for a specific time period

#### **View Calendar**

• Hover over a date to view the pay code(s) for that date which is helpful for dates with mixed pay codes

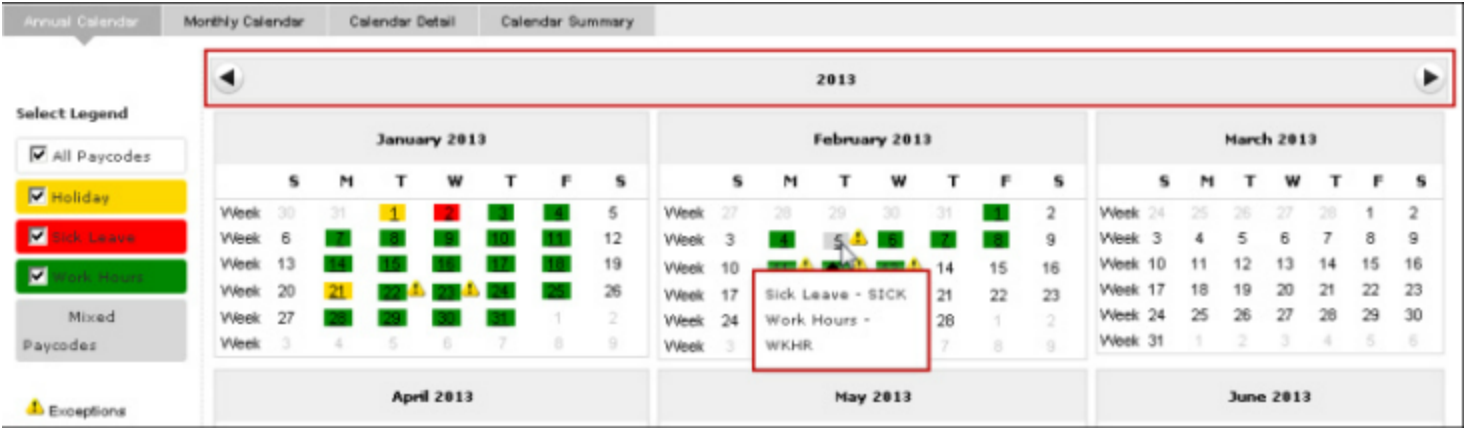

#### **View Attendance History**

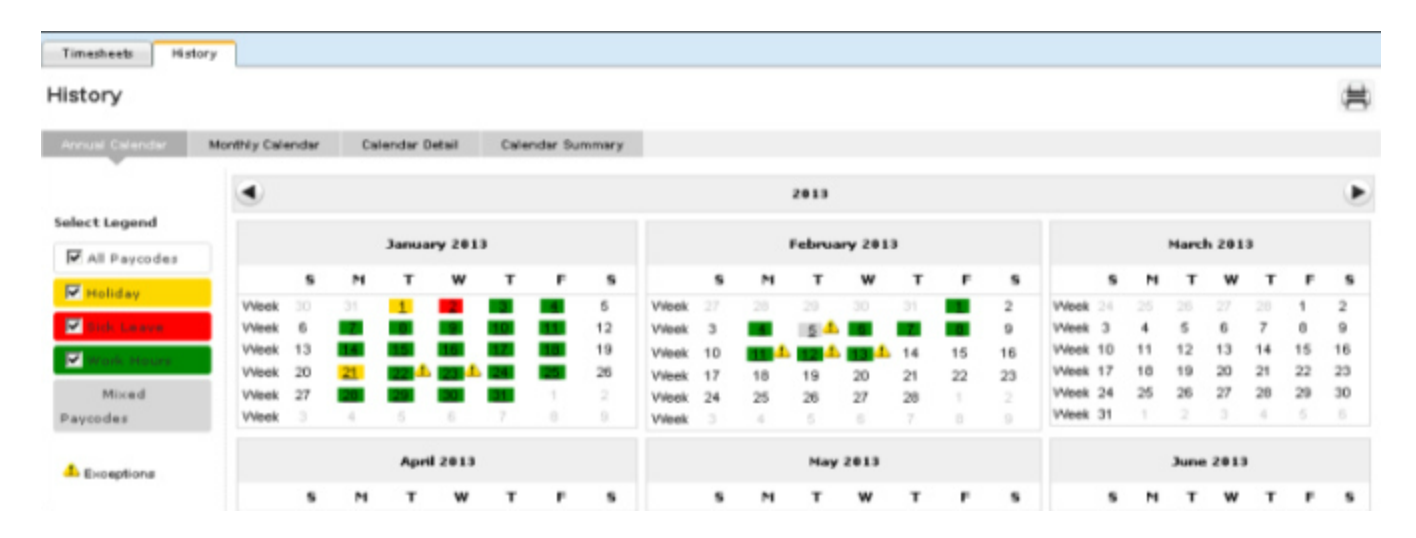

 Each pay code active on the calendar is displayed in a unique color based on the legend to the left. You can choose to display one or more pay codes.

#### How To Submit Your Timesheet

 Submit your timesheet at the end of the month to your timesheet approver, by clicking on the *Submit* button

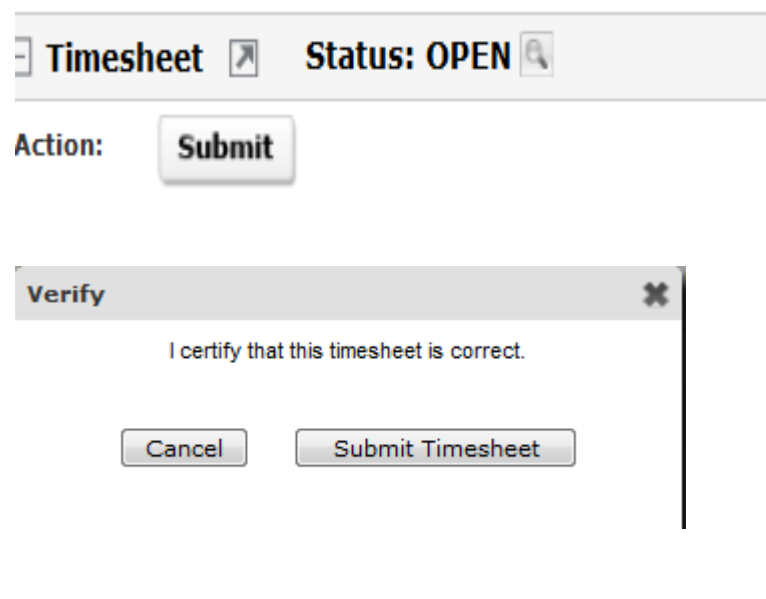

#### **Tours and Tips**

*Quick Tours and Tips* are available on the right hand side of the Myself/Time Management tab

This presentation is available to view at:

https://www.uws.edu/udocs/financialservices